# **INARIA InD OHJELMAN** TILANJAKO-OVI LAAJENNUKSEN KÄYTTÖOHJEET

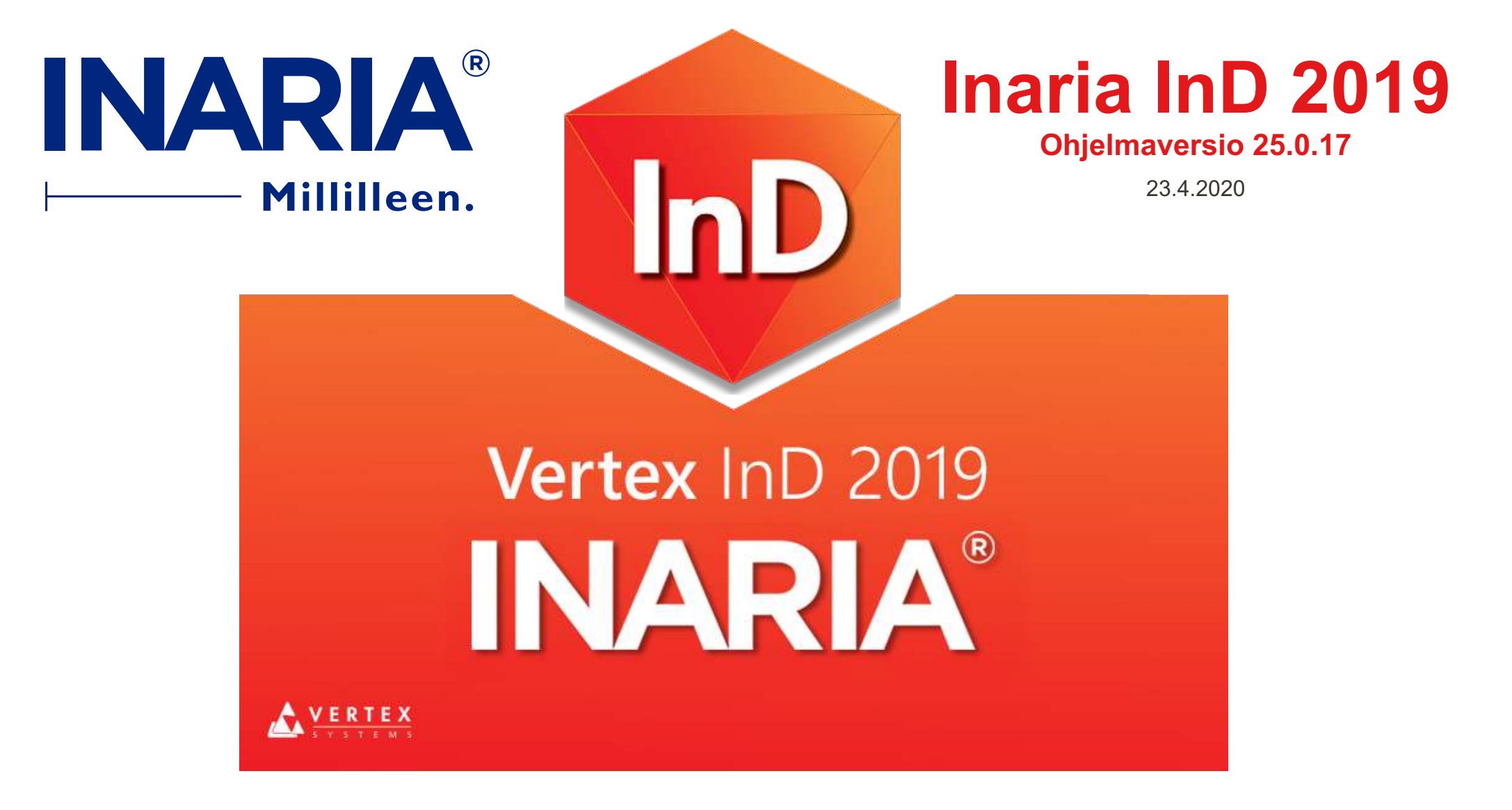

# **UUSI HUONE** 2.

Uutta huonetta perustettaessa Vertex kysyy tehdäänkö tilanjako-ovet.

Kyllä = Tilanjako-ovet

Ei = normaali kaappi, matala taso jne.

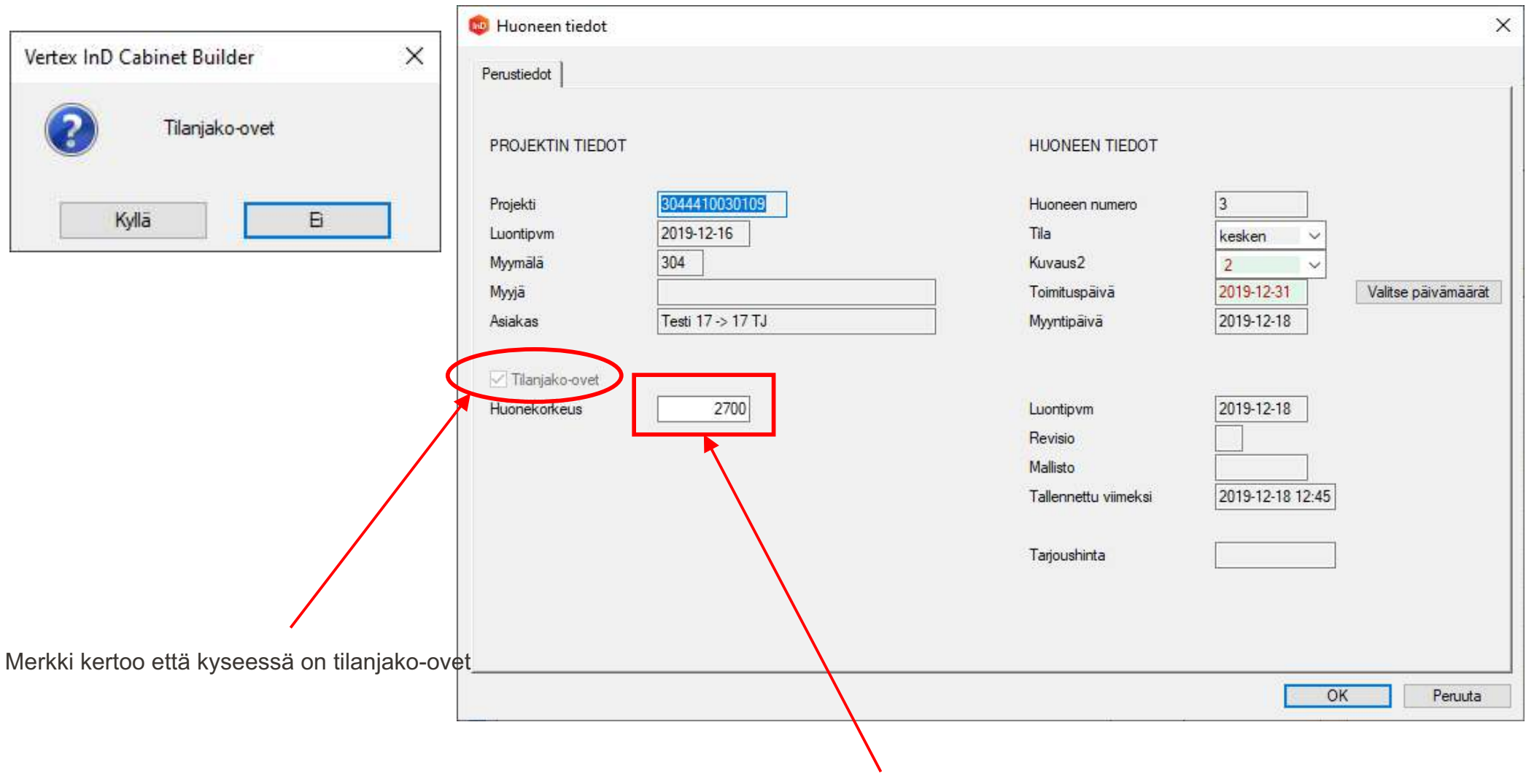

Huoneen korkeus, voidaan muuttaa tässä huonekortilla.

# **HUONEEN MITTAMUUTOKSET** 3.

3000

# **Huoneen mittamuutokset**

Mittamuutokset huoneeseen tehdään pohjapiirustuksesta Pohjakuvaan ja pois sieltä pääset klikkaamalla nappia (1.)

# **Aukon mittamuutokset**

 $000$ 

1000

Aukon mittamuutokset tehdään klikkaamalla aukon alareunaa (2.) ja sitten klikataan ominaisuudet kohtaa valikossa (3.) ja muokataan aukon mittoja (4.).

**2**

п

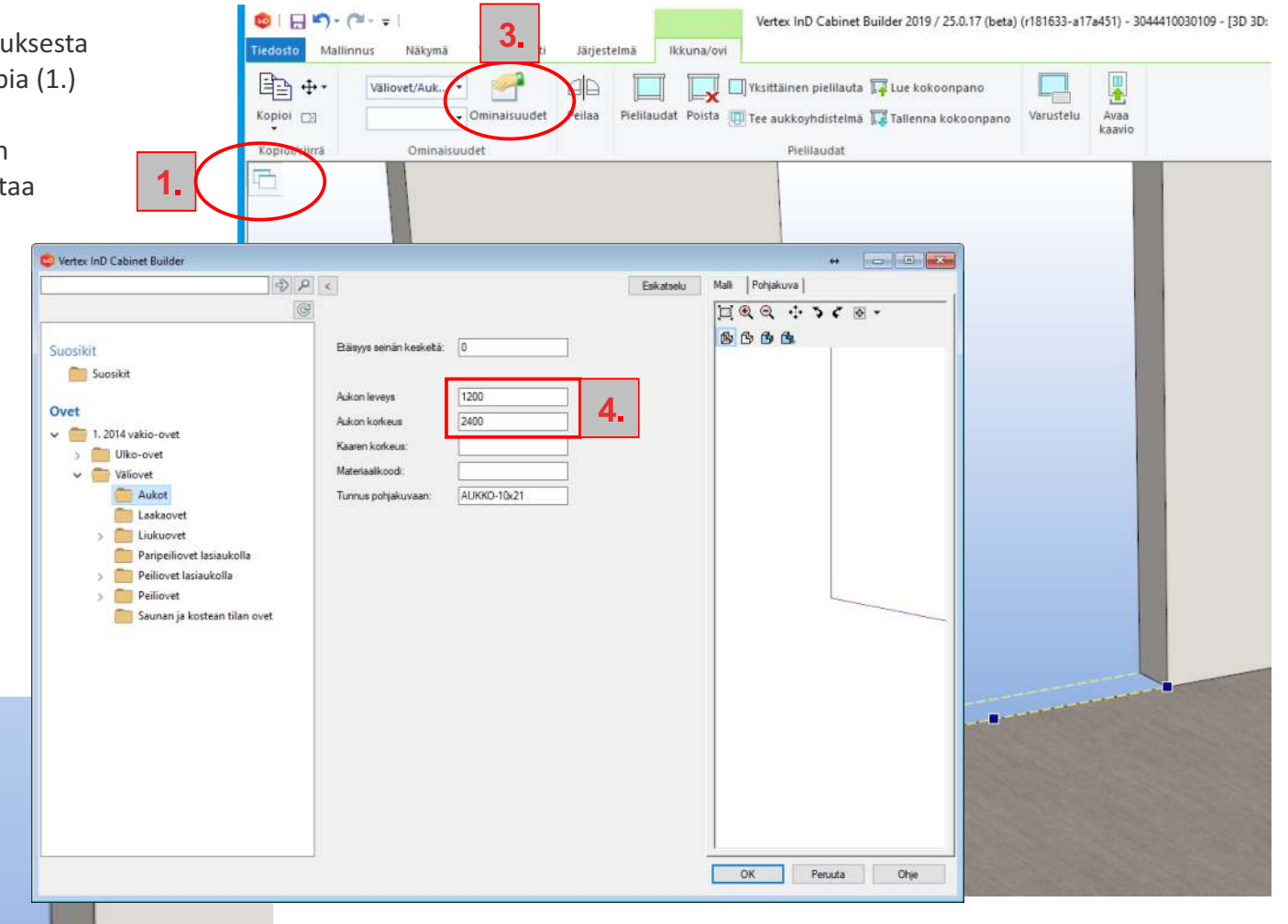

# **HUOM!**

Kun olet tehnyt aukon mittamuutokset klikkaa Mallinnus välilehteä jatkaaksesi tilanjako-ovien suunnittelua

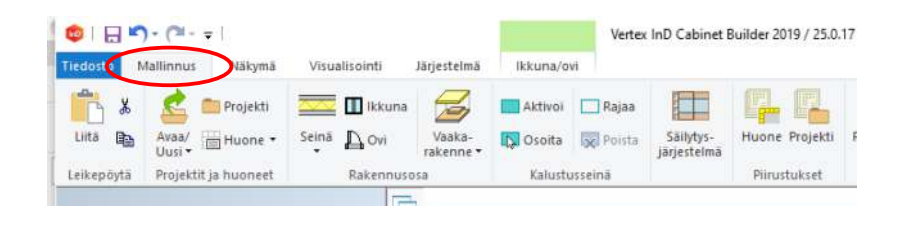

# **OMAN AUKON LISÄÄMINEN** 4.

Oman aukon lisääminen

- voit poistaa valmiin aukon klikkaamalla oven alareunaa ja painamalla näppäimistöltä delete näppäintä

Oman aukon lisääminen

- 1. klikkaa Ovi painiketta
- 2. valitse Aukot
- 3. valitse tuplaklikkaamalla haluamasi aukon muoto
- 4. anna aukon mitat

16 (181633-a17a451) - {2} + {1} + {1} + {1} + {1} + {1} + {1} + {1} + {1} + {1} + {1} + {1} + {1} + {1} + {1} + {1} + {1} + {1} + {1} + {1} + {1} + {1} + {1} + {1} + {1} + {1} + {1} + {1} + {1} + {1} + {1} + {1} + {1} + { Tiedosto Järjestelmä Mallinnus Näkymä Visualisaint

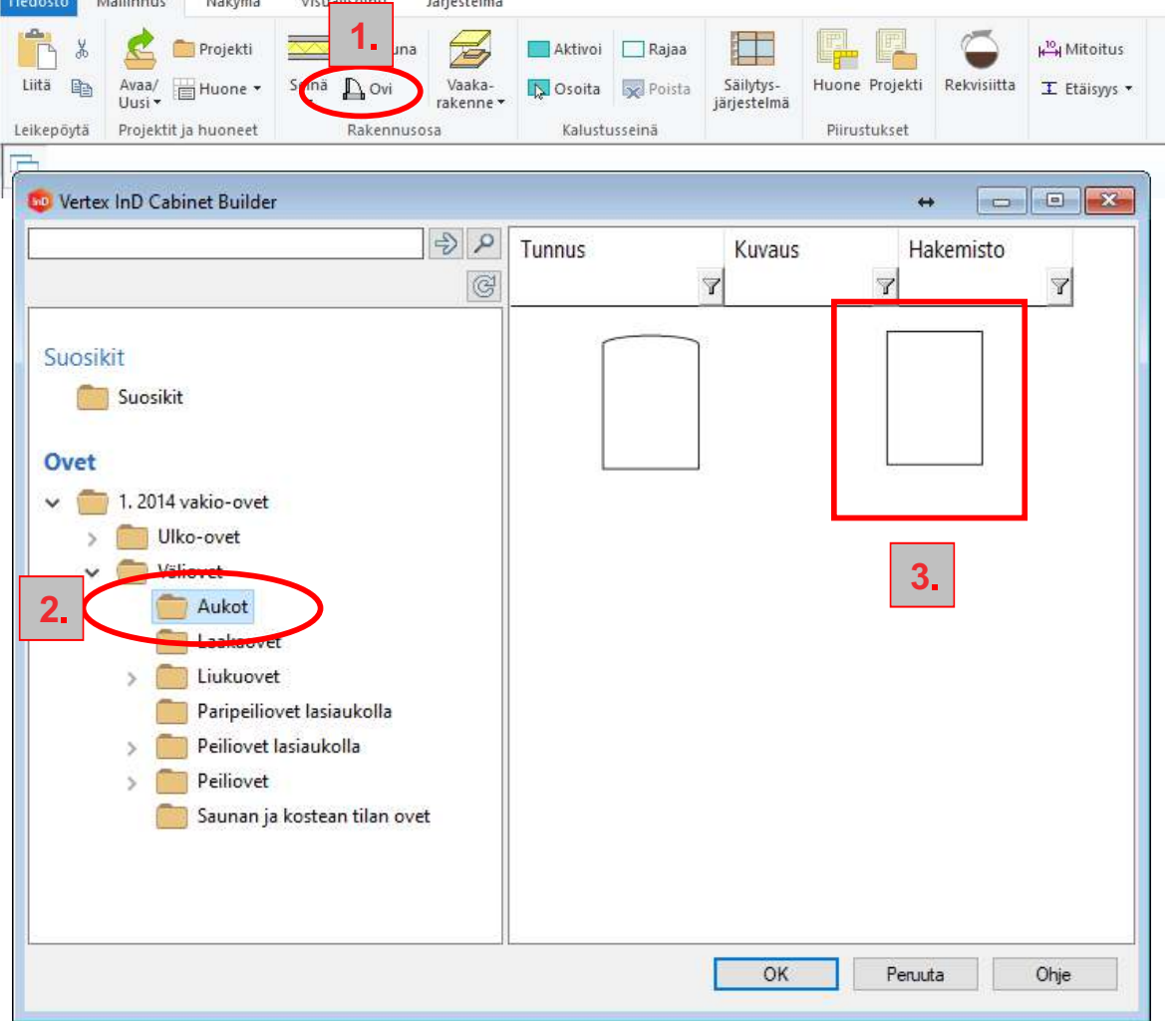

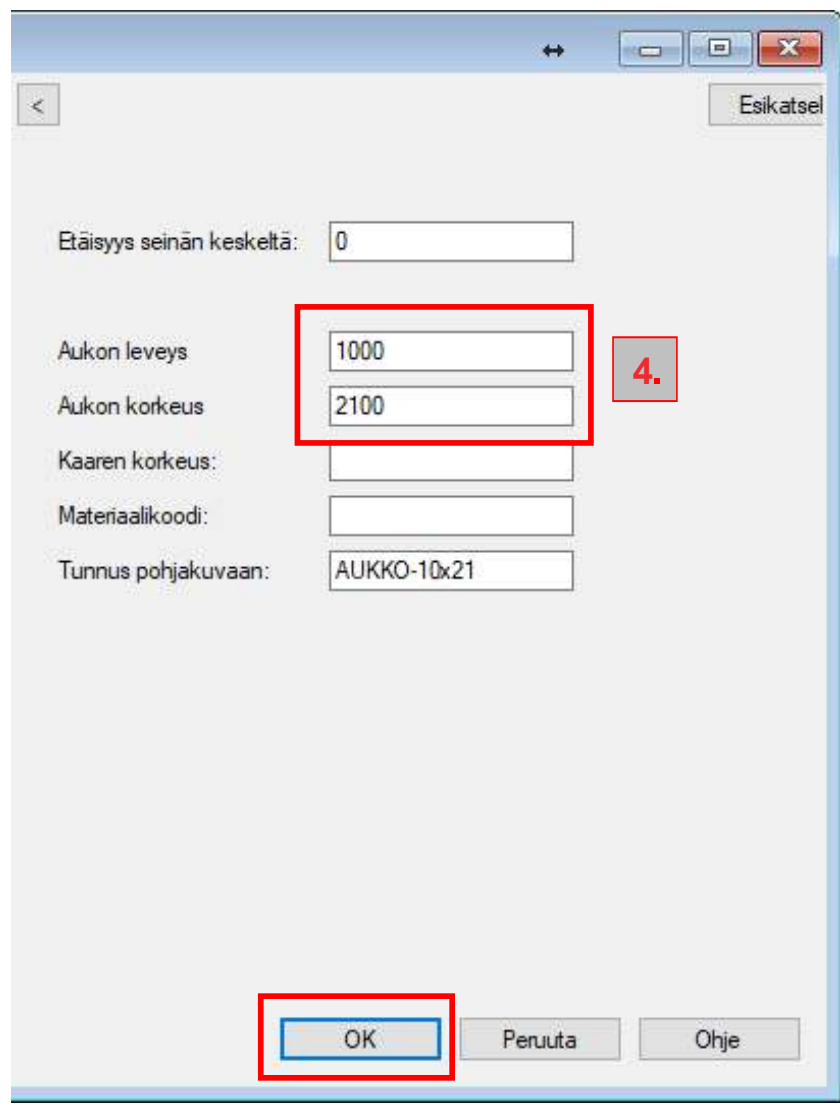

Ok –painamisen jälkeen osoitetaan seinää. Hiirellä siirtämällä paikoitetaan aukko seinällä ja painamalla hiiren vasenta lisätään aukko. Toiminto kuitataan valmiiksi V-näppäimellä.

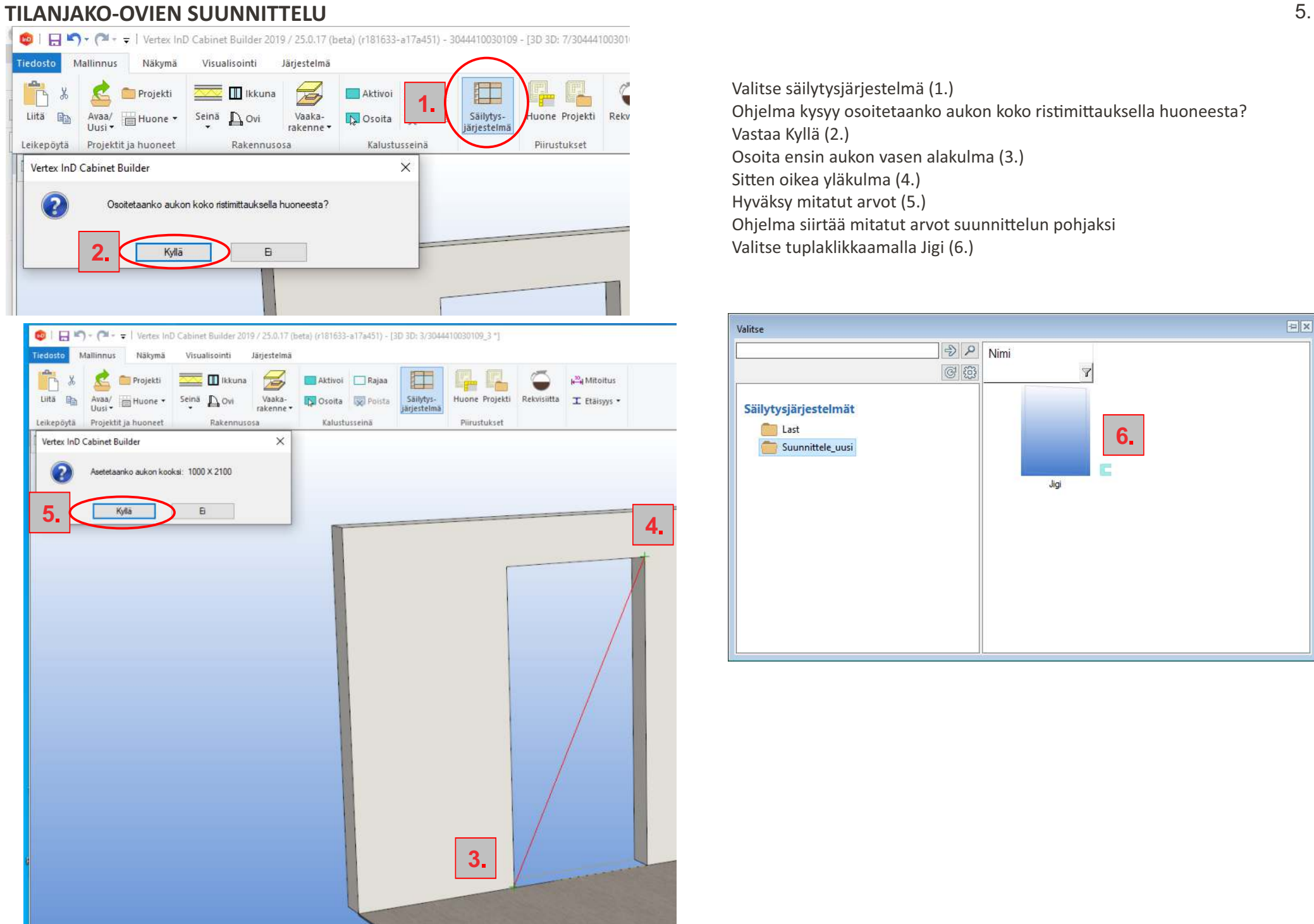

Valitse säilytysjärjestelmä (1.) Ohjelma kysyy osoitetaanko aukon koko ristimittauksella huoneesta? Vastaa Kyllä (2.) Osoita ensin aukon vasen alakulma (3.) Sitten oikea yläkulma (4.) Hyväksy mitatut arvot (5.) Ohjelma siirtää mitatut arvot suunnittelun pohjaksi Valitse tuplaklikkaamalla Jigi (6.)

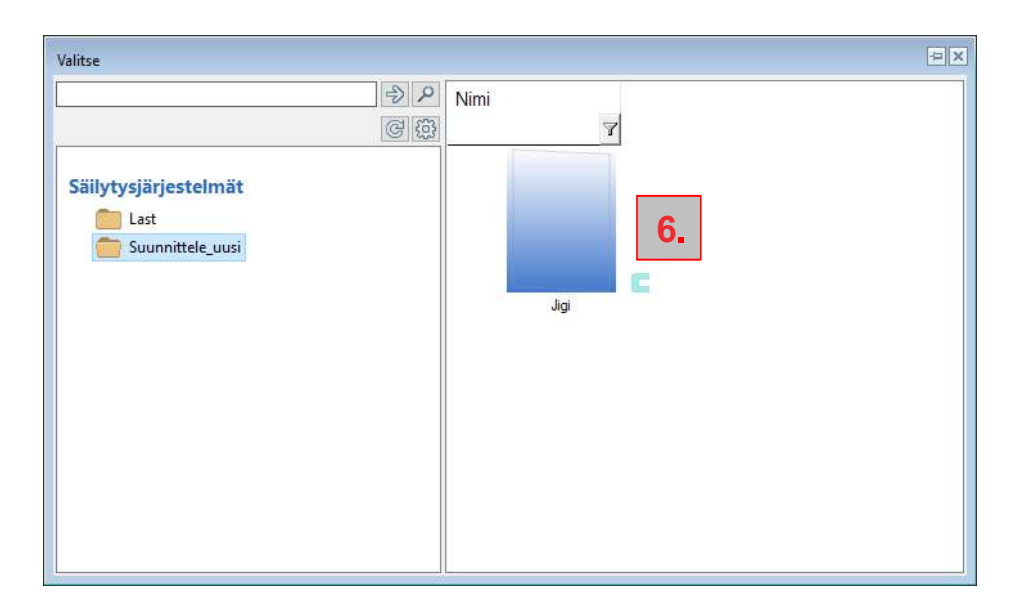

# **TILANJAKO-OVIEN SUUNNITTELU** 6.

# **1. Aukon mitat**

Ohjelma näyttää juuri mitatun aukon mitat. Niitä pystyy tarvittessa muuttamaan.

# **2. Päämitat**

Ovat koko ovipaketin mitat kiskoineen. Korkeus on joko huonekorkeus tai asennuskorkeus. Ohjelma laskee tämän muiden valintojen mukaan.

#### **3. Korkeusylitys**

Korkeusylitykseen voi syöttää arvon jos valittuna on Yläkantava seinälle (oletus 100) tai Alakantava (oletus 0).

### **4. Ovien lkm**

Ovien lukumäärä 1-4 kpl.

**5. Kiskojen määrä** voi olla kattoasennuksessa 1 tai 2 ja seinäasennuksessa 1.

### **6. Avautuu vas. / Avautuu oik.**

Avautuu vasemmalle tai oikealle on valittavissa, jos muut valinnat mahdollistavat sen. Esim. kolmella ovella voi valita avautuuko kaksi ovea vasemmalle tai oikealle. Ovien avautumissuunta näkyy myös piirustuksissa

#### **7. Limitykset**

Ohjelma laskee oletuslimitykset tapauskohtaisesti.

Limityksiä voit muuttaa. Jos esimerkiksi aukko lähtee suoraan sivuseinästä voit laittaa sen puolen limitykseksi 0

# **8. Päivitä malli**

Päivitä malli –painike varioi jigin oikean kokoiseksi ja tekee vielä viimeiset tarkistukset valintoihin. Jos kaikki on kunnossa Lisää ovet –painike on akivisena Tarvikkeet ja ovet välilehdellä.

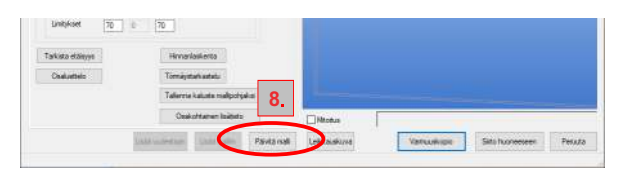

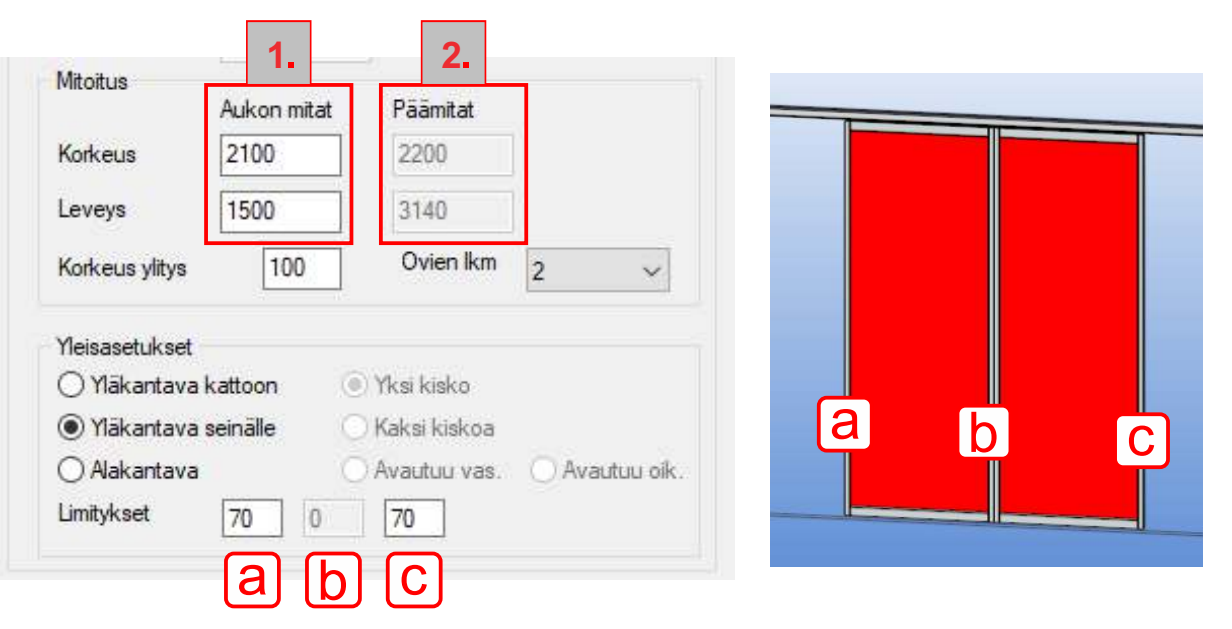

Muokattavissa olevat ovien limitykset avautuvat muiden valintojen mukaan. Limitykset ovat järjestyksessä alkaen vasemmalta aukon ylittävällä limityksellä. Oletusarvona on 70 mm.

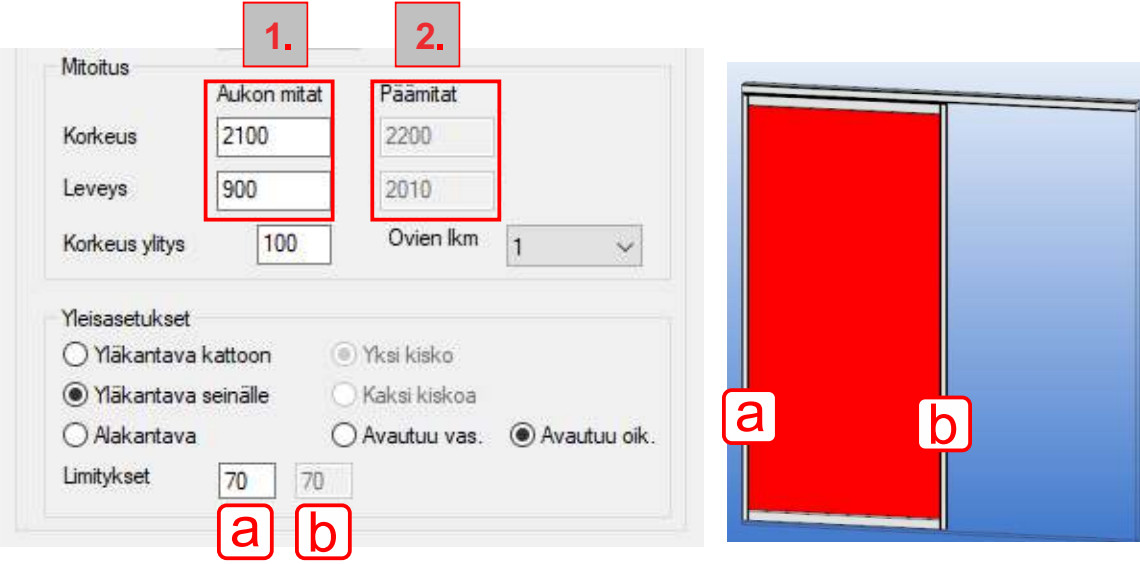

### 1 ovi.

Jos aukko lähtee suoraan vasemmasta sivuseinästä on vasemman puolen (a) limitys 0 ja oikean puolen (b) limitys on 70. Jos aukko lähtee suoraan oikeasta sivuseinästä on vasemman puolen (a) limitys 70 ja oikean puolen (b) limitys on 0. Jos ovi liukuu seinälle oikealle anna vasemman puolen (a) limitykseksi 40 ja oikean puolen (b) limitykseksi 70. Jos ovi liukuu seinälle vasemmalle anna vasemman puolen (a) limitykseksi 70 ja oikean puolen (b) limitykseksi 40.

# **TILANJAKO-OVIEN SUUNNITTELU** 7.

# 1. Valitse **Tarvikkeet ja ovet** välilehdeltä **Lisää ovet**

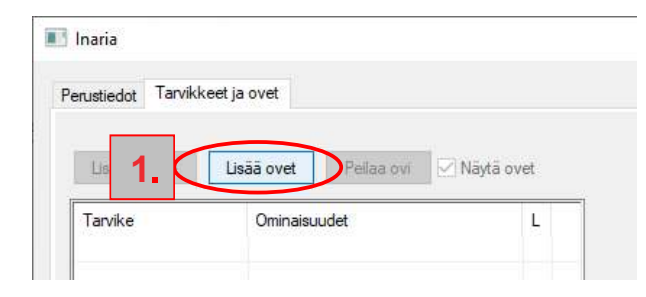

#### 2. Klikkaa **Valitse**

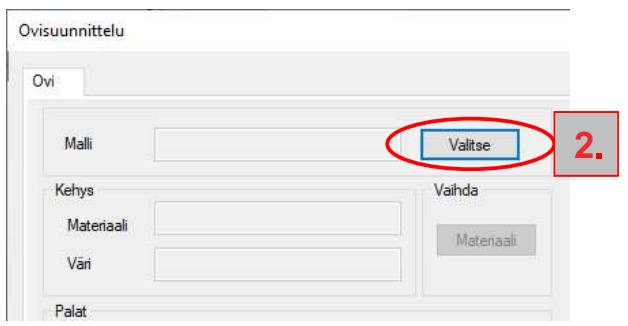

# 3. Valitse ovimalli

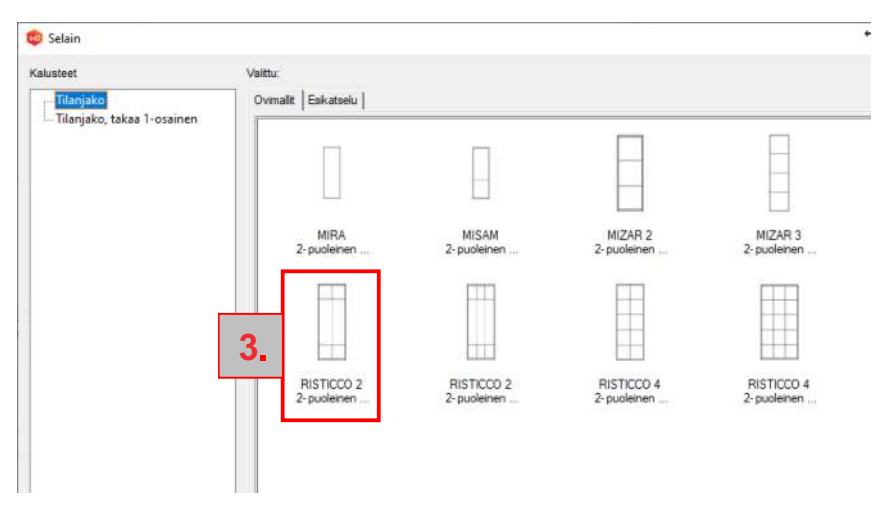

- 4. Materiaalien valinta
- kehysvärit toimivat samoin kuin normaaliovissakin
- ovipalossa näkyy esim 1/1 ja 2/1
- 1/1 on näkyvän pinnan ensimmäinen (tai ainoa) pala
- 2/1 on takapinna ensimmäinen (tai ainoa) pala
- numerointi alkaa alhaalta (kuten tavallisillakin ovilla)

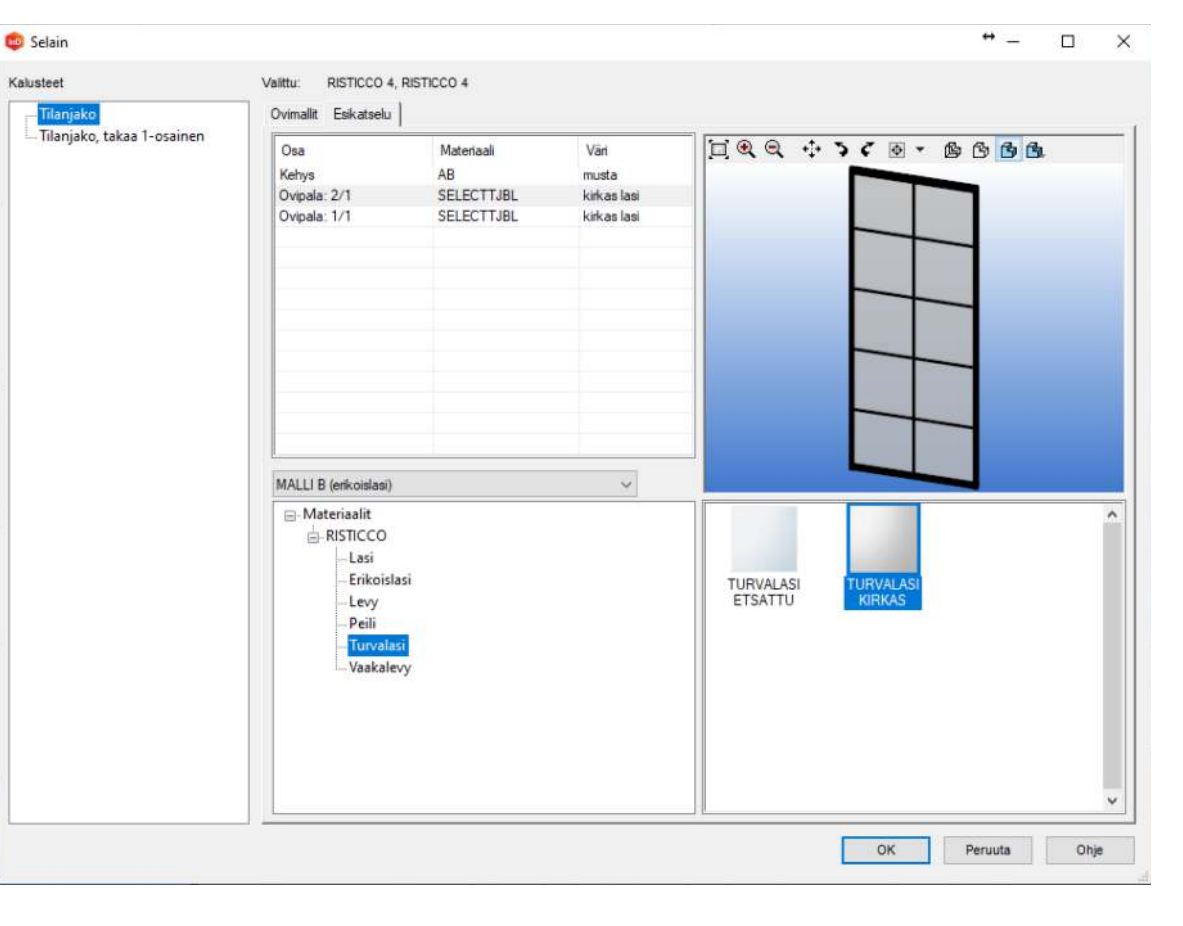

# **TILANJAKO-OVIEN SUUNNITTELU** 8.

- C Selain  $\Box$   $\times$  $\sim$ **Kalusteet** Vality MRA, MRA – Tišanjako<br>– Tilanjako, takas 1-osainen Drimalit February | Haa + > c = · ssss Osa Materiald Van Kehys<br>Ovipala: 2/1<br>Ovipala: 1/1 AB<br>SELECTTJA hopea lasi beige SELECTTJA lasi tumma nuna MALLI A (pell ja melamiri) Q.  $\equiv$ -Materiaalit ⊟- Materiaalit<br>-- MIRA<br>-- Levy<br>-- Peili<br>-- Vaakalevy LASI LASI LASI LASI PERMIHARMAA LUMIVALKOINEN Vaakalevy LASI SOFT LASI MUSTA LASI OPAALI LASI TUMMA LASI VAALEANRUSKEA **1** OK Peruuta Ohje
- 2. Ovisuunnittelu ikkunassa voidaan vielä vaihtaa materiaaleja ja siirtää välipuita.

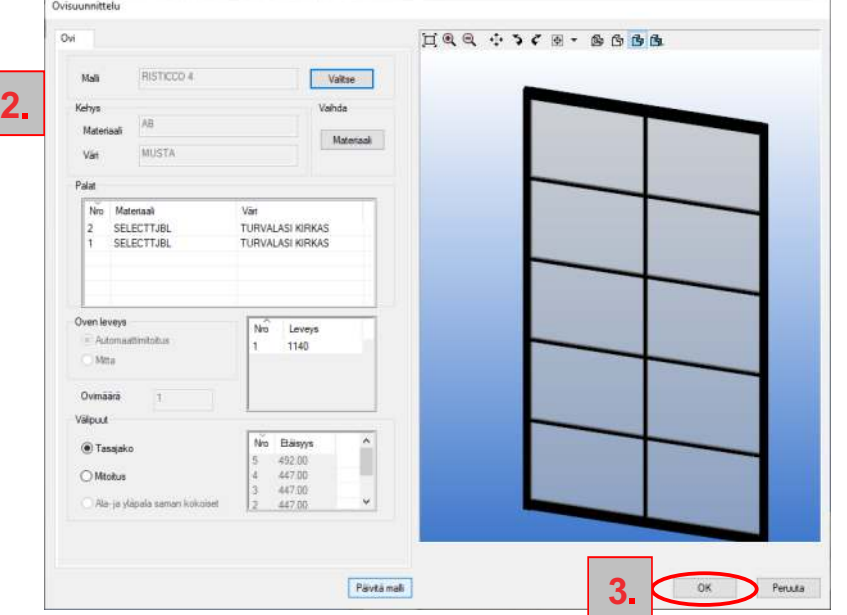

# **3. Viimeistely**

Lopetetaan ovisuunnittelu Ok -painikkeella. Ovet tulevat automaattisesti paikalleen jigiin ja sijoittuvat keskelle tai avautumissuunnan mukaan.

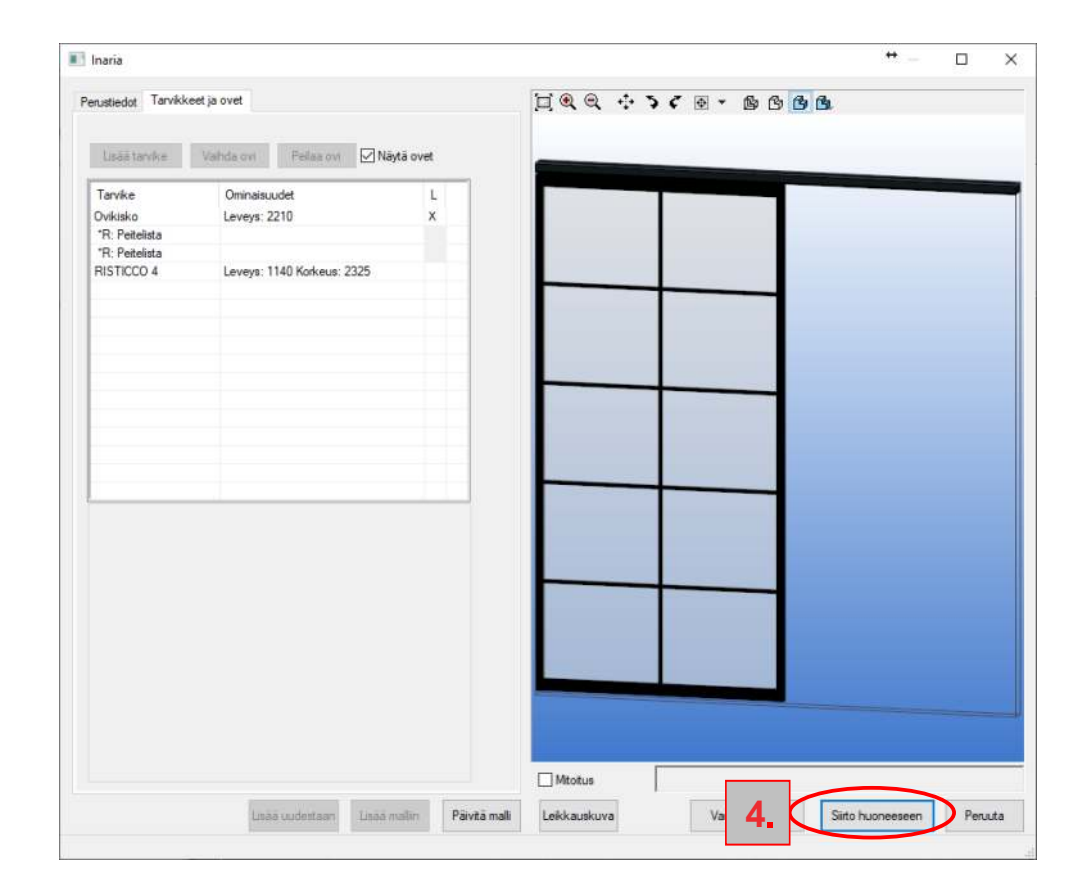

### **4.** Klikkaa **Siirto huoneeseen**

# **TILANJAKO-OVIEN VIENTI HUONEESEEN** 9.

1. Tilajako-ovet tulevat valitulle seinälle. Klikaamalla ovet kiinnittyvät paikoilleen.

Jos huoneen mitoitus ei ole tässä vaiheessa kohdallaan, niin

2. Painamalla vaaka –painiketta voi hiirtä käyttäen sijoittaa ovipaketin vapaasti aukon eteen ja kiinnittää paikoilleen klikkaamalla

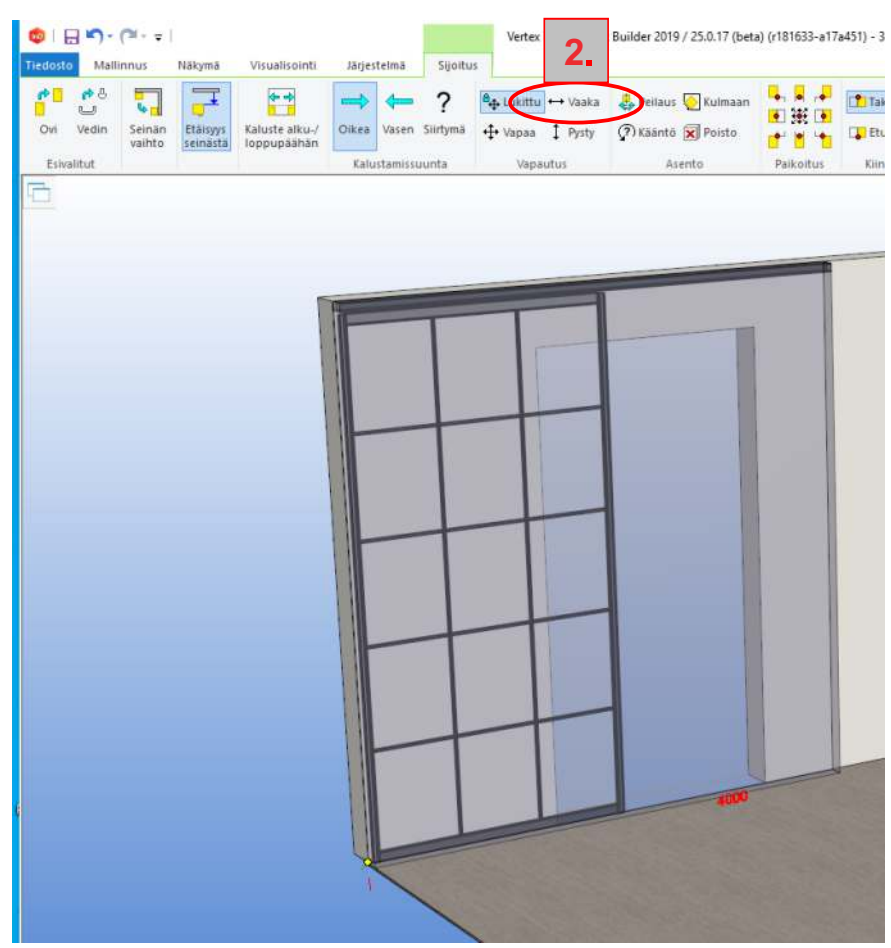

3. Jos kaluste sijoittuu väärään paikkaan klikkaa ovipaketti aktiiviseksi ja valitse siirrä joko hiiren oikean napin takaa avautuvasta apuvalikosta tai yläpalkista.

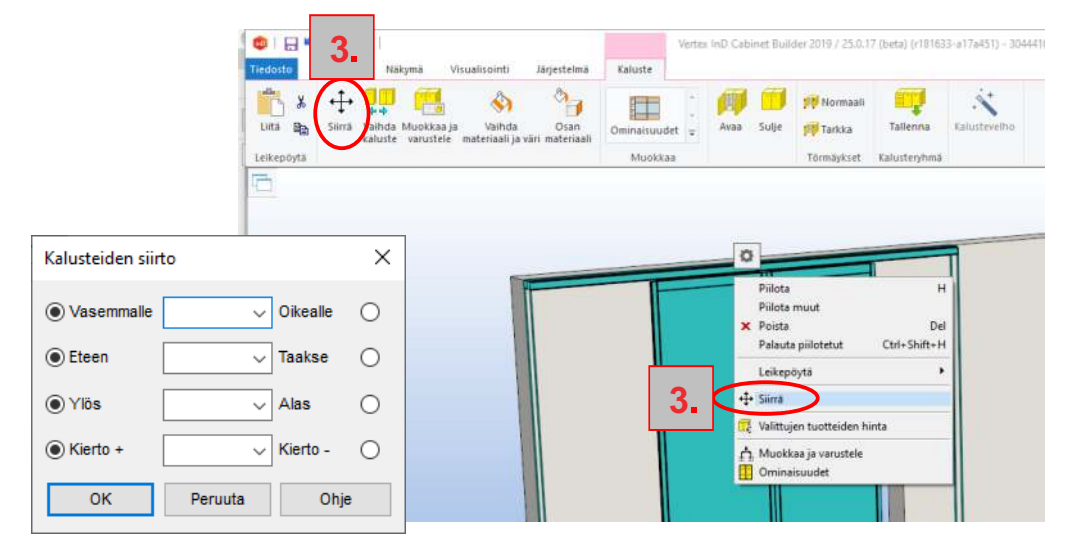

#### **Huom!**

4. Huoneen korkeutta voit muuttaa huonekortilla 5. Huoneen mittoja voit muuttaa pohjakuvassa

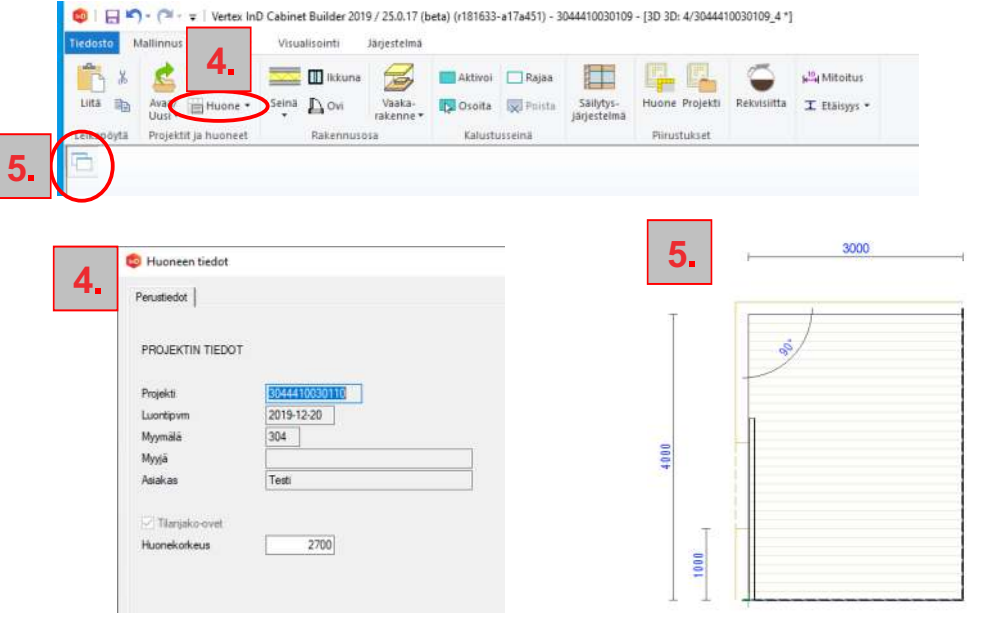

# **TARIOUS- JA TII AUSTUI OSTEFT** 10.

### **1. Tarjous ja tilaus**

Kun teette tarjous tai tilauskuvia valitkaa Piirustukset, tilaniako

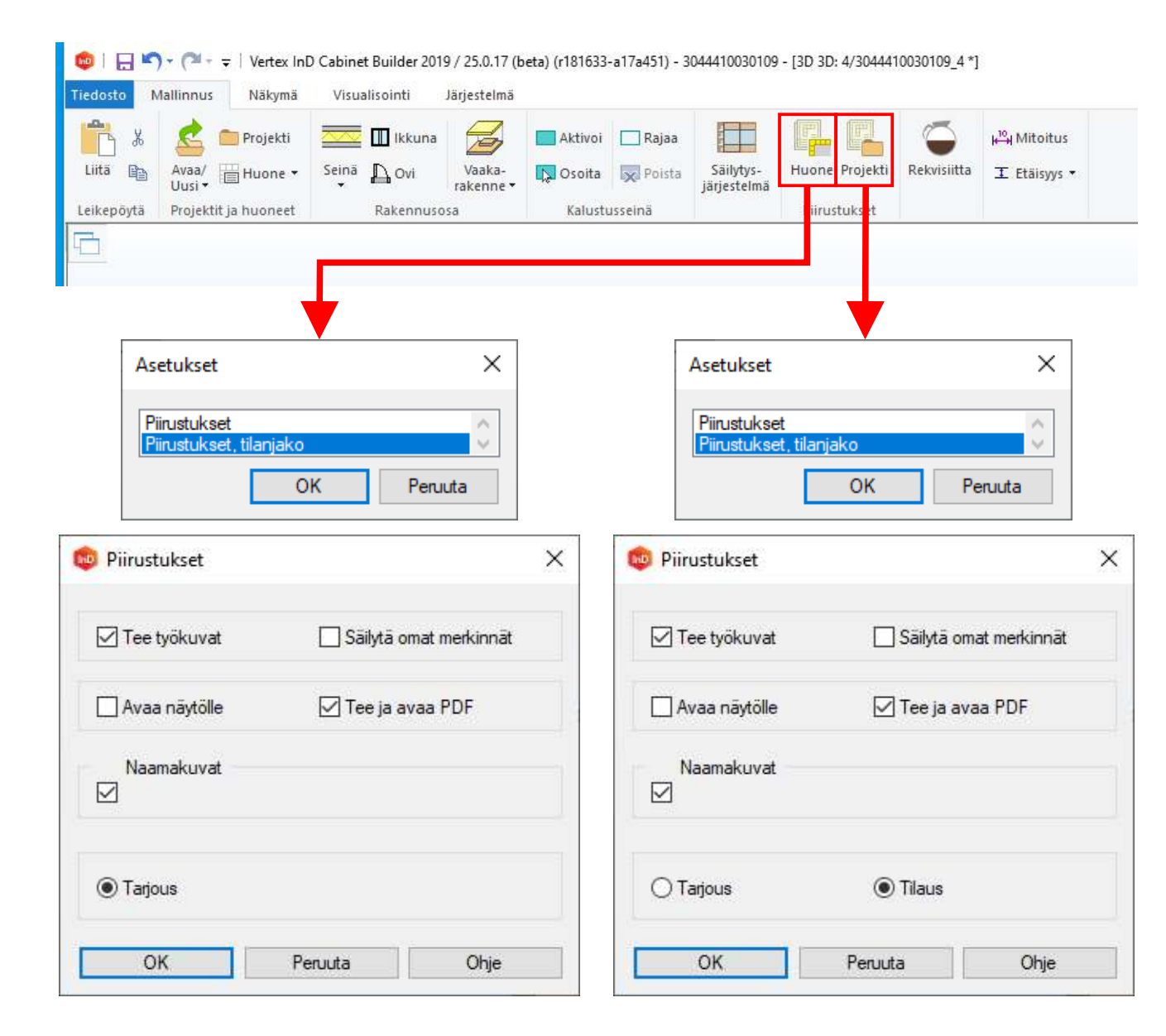

#### **Tilanjako-ovi tulosteiden muutokset**

Tarious ja tilauskuviin on merkitty 2. ovien avautumissuunta ja 3. takapinnan materiaalit. Uutena tulosteena ohjelma tekee asennuskuvan

(sivu 12)

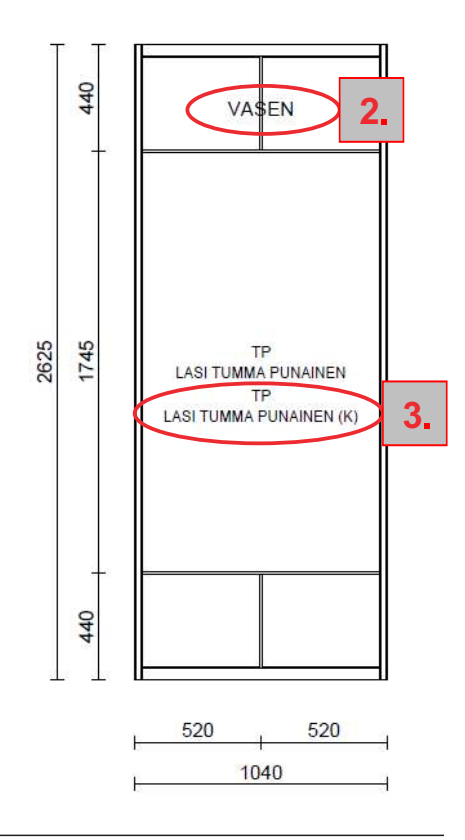

 $(*)$ = Toinen puoli (K)= Toinen puoli kokonaan

# **TARJOUSKUVAT**

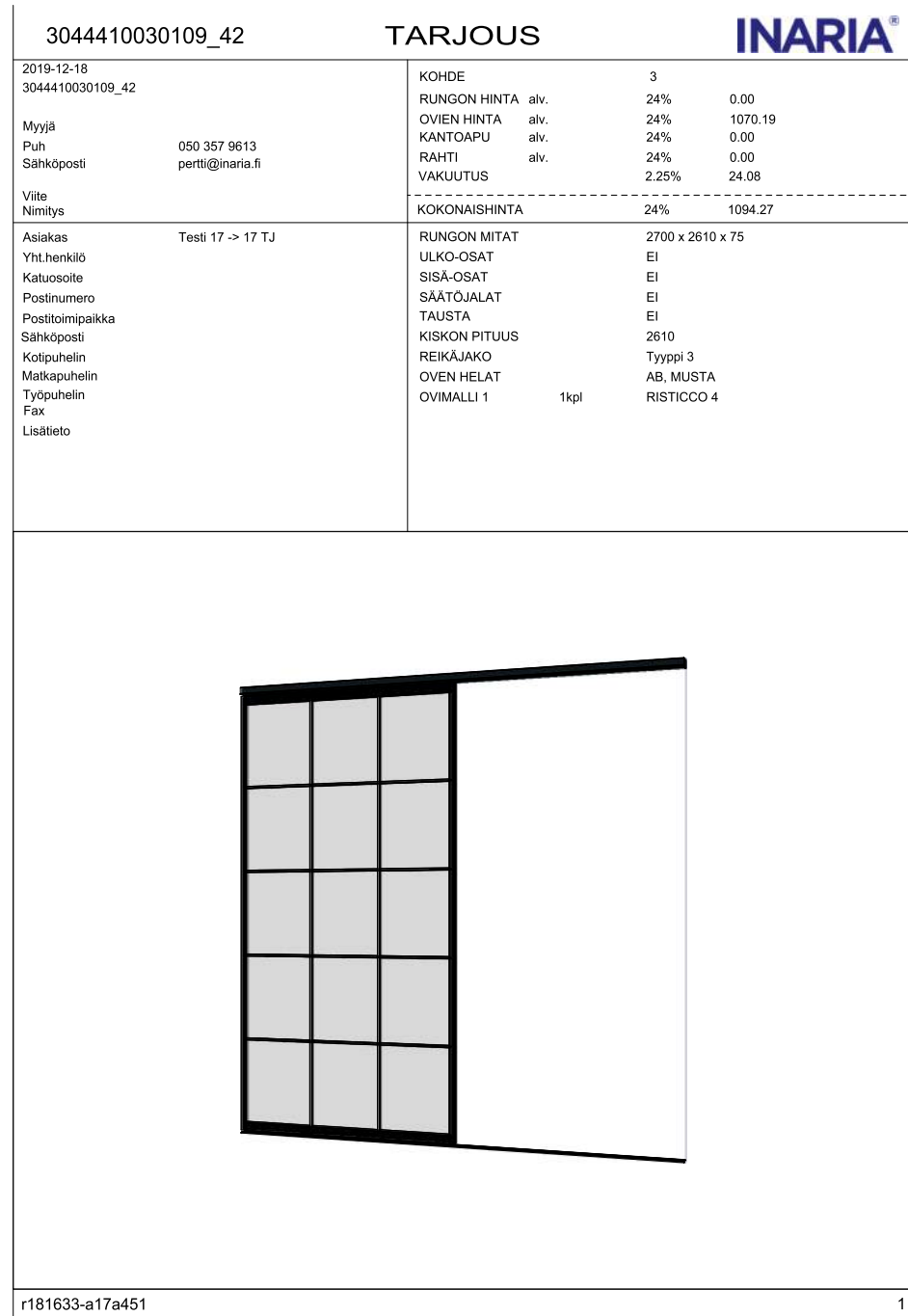

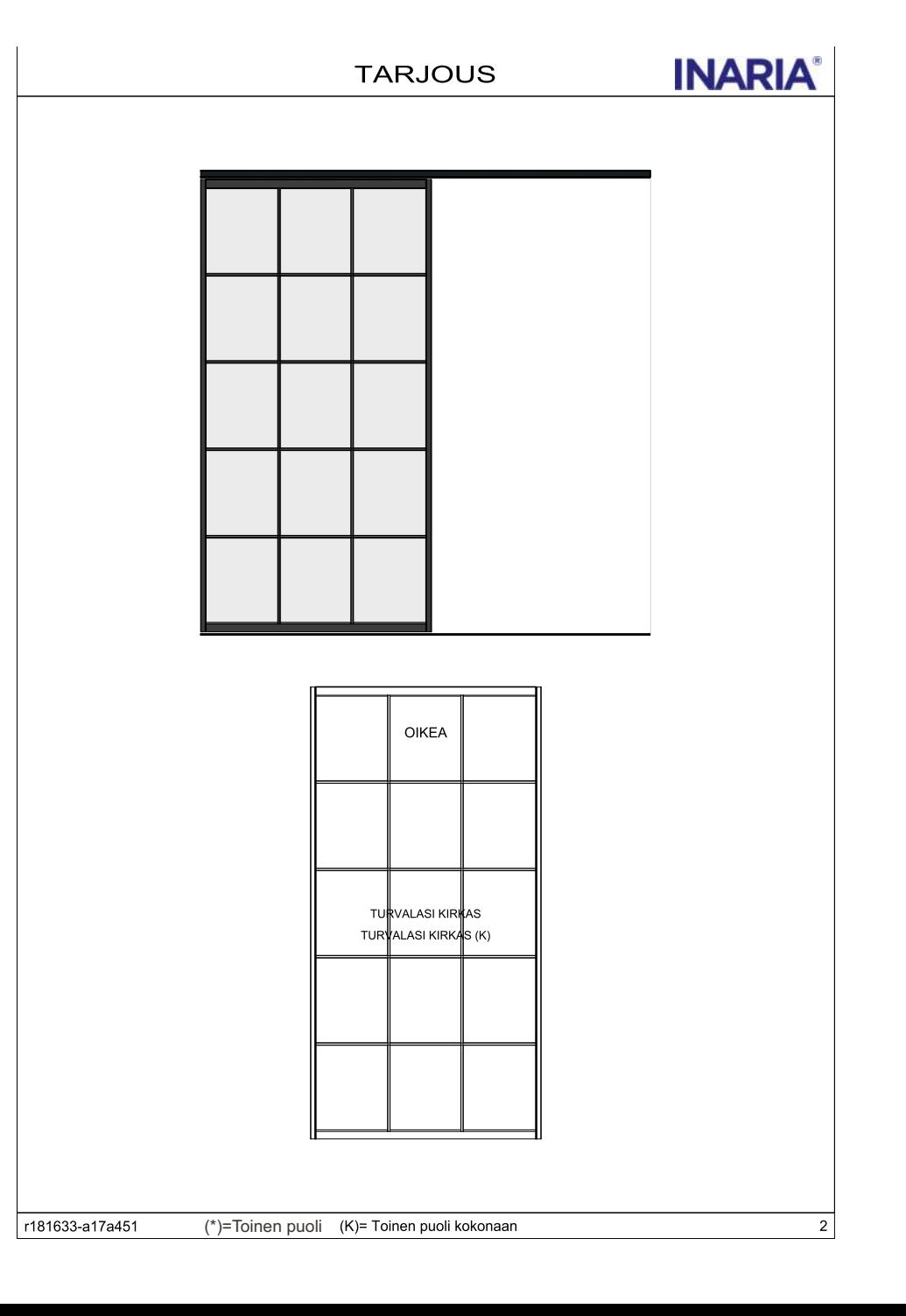

**ASENNUSKUVA** 

2700

 $300$ 2400

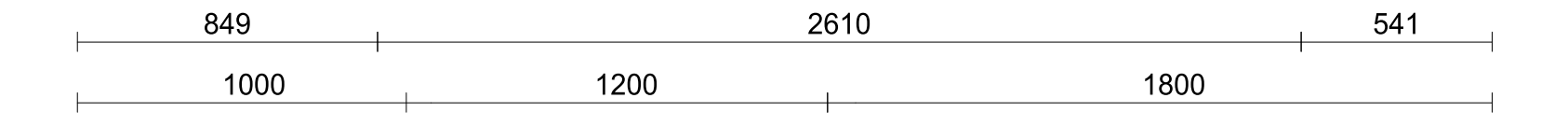

г

⊓

 $12.$ 

4000

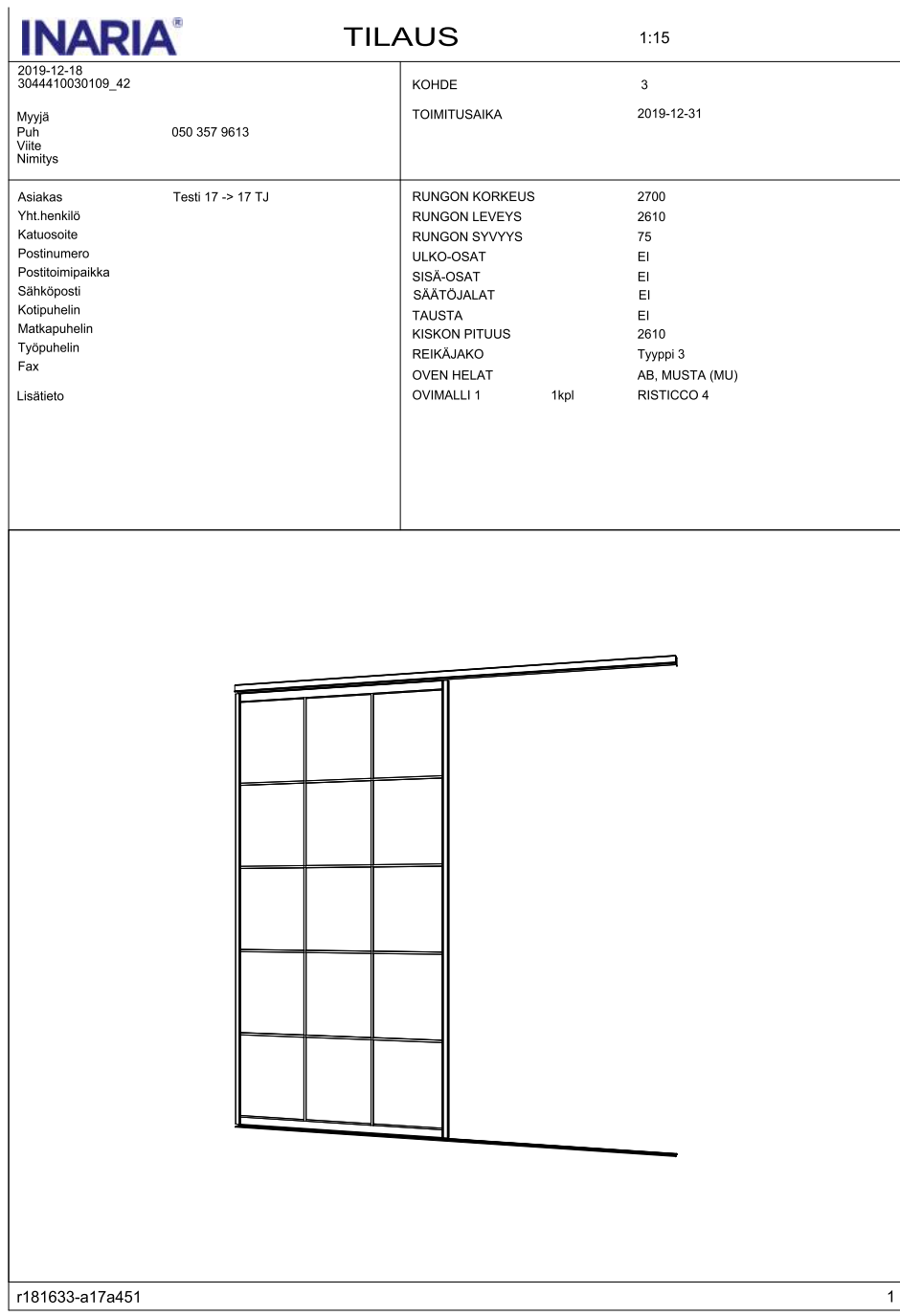

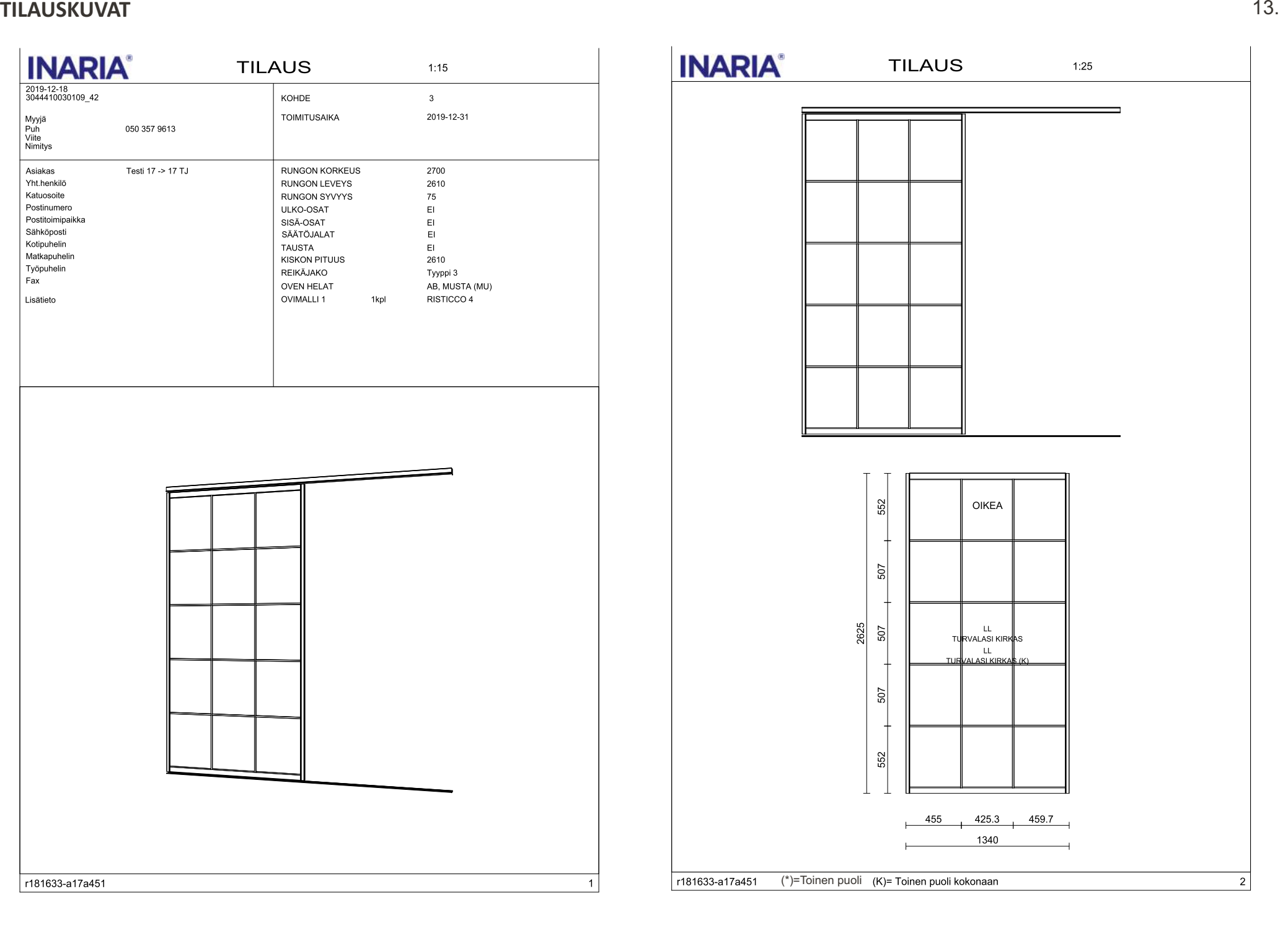